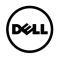

# Calibration and Validation Techsheet

This document provides an overview of calibration and validation functions with the built-in colorimeter for UP3221Q monitor, as well as recommended applications for calibration and validation.

#### Calibration and Validation Toolkits

| Functions         |                                         | Built-in          | Software        |                          |                                  |
|-------------------|-----------------------------------------|-------------------|-----------------|--------------------------|----------------------------------|
|                   |                                         | Calman<br>Powered | Calman<br>Ready | Dell Color<br>Management | Dell<br>Calibration<br>Assistant |
|                   | Calibration with matrix and 1D LUT      | •                 | •               |                          |                                  |
|                   | Calibration with 3D<br>LUT              | •                 | •               |                          |                                  |
|                   | HDR Calibration                         | •                 | •               |                          |                                  |
| Color Calibration | Calibrate presets as targets            | •                 | •               | •                        |                                  |
|                   | Correlation of built-<br>in colorimeter | •                 | •               |                          |                                  |
| Colc              | Monitor match                           |                   | •               |                          |                                  |
|                   | Device ICC emulation                    |                   | •               |                          |                                  |
|                   | Validate calibration target             | •                 | •               |                          |                                  |
|                   | Save/export calibrated target           |                   | •               |                          |                                  |

| Color Management       | Switching of presets                                |   | • |   |
|------------------------|-----------------------------------------------------|---|---|---|
|                        | Basic color control                                 |   | • |   |
|                        | Upload calibrated targets                           |   | • |   |
|                        | Manage Calman<br>and internal<br>calibrated targets |   | • |   |
| olor                   | Create ICC profiles                                 |   | • |   |
| Ö                      | Apply ICC profiles                                  |   | • |   |
|                        | Quick access from tray icon                         |   | • |   |
|                        | Presets personalization                             |   | • | • |
| Calibration Management | Target editing on<br>PC                             |   |   | • |
|                        | Scheduling internal calibration and validation      |   |   | • |
|                        | Dashboard for preset calibration status             |   | • | • |
|                        | Report for calibration and validation results       | • |   | • |

Based on the purpose and timing of use, the following applications are recommended for color calibration and validation.

|                    | Built-in                                                                         | Software                                                                         |                                   |                                                                                                    |
|--------------------|----------------------------------------------------------------------------------|----------------------------------------------------------------------------------|-----------------------------------|----------------------------------------------------------------------------------------------------|
|                    | Calman<br>Powered                                                                | Calman<br>Ready                                                                  | Dell Color<br>Management          | Dell Calibration<br>Assistant                                                                                     |
|                    |                                                                                  | www.portrait.<br>com/displays/<br>pdi                                            | www.dell.com/<br>UP3221Q          | www.dell.com/<br>UP3221Q                                                                                          |
| Target<br>user     | All UP3221Q<br>users                                                             | UP3221Q<br>users with<br>Calman Studio<br>or Calman<br>Ready for Dell<br>license | All UP3221Q users                 | All UP3221Q users                                                                                                 |
| Purpose            | Calibration and<br>Validation with<br>the built-in or<br>external<br>colorimeter | Calibration of user's target workflow with external or built-in colorimeter      | Color management<br>of daily work | Management of internal calibration and validation and print internal calibration and validation reports           |
| Timing<br>of Usage | When<br>calibration and<br>validation is<br>needed                               | When<br>calibration and<br>validation is<br>needed                               | Daily, Always on                  | When scheduling internal calibration and validation, or when printing internal calibration and validation reports |

# NOTE: You can only run one application at any time.

The applications are supported by the operating systems listed below.

|                          | Software     |                          |                               |  |
|--------------------------|--------------|--------------------------|-------------------------------|--|
| Operating System         | Calman Ready | Dell Color<br>Management | Dell Calibration<br>Assistant |  |
| OSX 10.10 to MacOS 10.15 |              |                          | •                             |  |
| Ubuntu 16.04 LTS onward  |              |                          | •                             |  |
| Windows 7/8.1/10         | •            | •                        | •                             |  |

- NOTE: For Ubuntu, Dell Calibration Assistant is only supported in 64-bit versions.
- NOTE: Open and use only one software at any given time.

# Performing Color Calibration

Perform Calibration with the built-in colorimeter to calibrate the color of your monitor.

#### Using the OSD menu

1. Using the OSD menu, set the calibration criteria based on your preference. Then select **Calibrate Now**.

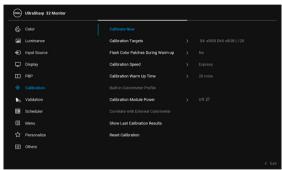

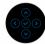

- **NOTE: Calibration Module Power** must be **On** to enable **Calibration** function.
  - ${\bf 2.}$  The following message appears, select  ${\bf Yes}$  to continue the process.

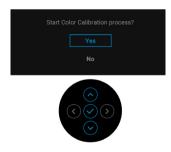

3. Calibration will start automatically.

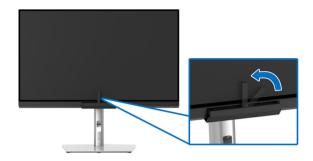

# Using the Shortcut Key with video signal

- 1. Press the **Joystick** to display the shortcut keys.
- 2. Select the oicon.

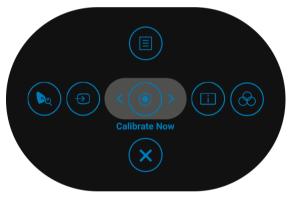

**3.** The following message appears, select **Yes** to continue the process.

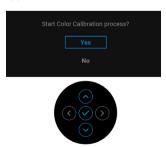

5

4. Calibration will start automatically.

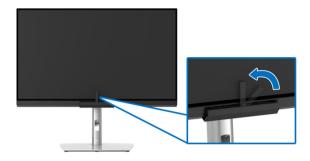

### Using the Shortcut Key without video signal

You can perform calibration for the monitor without acquiring an input signal from the computer.

- 1. Press the Joystick to display the OSD menu.
- 2. Toggle to the **Calibration** menu and set the calibration criteria based on your preference. Then select **Calibrate Now**.

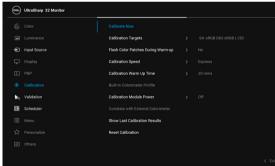

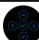

3. The following message appears, select Yes to continue the process.

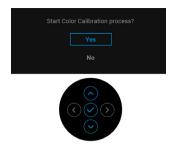

4. Calibration will start automatically.

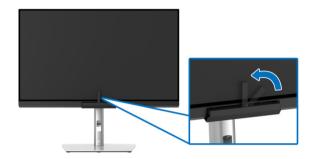

MOTE: Calibration at Portrait Mode is not recommended.

# Stopping the Calibration Process

You can stop the calibration process at any time.

1. During calibration process, press the **Joystick**, the following message appears.

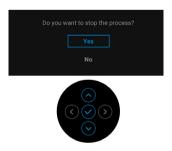

2. Select Yes to stop the process.

# **Performing Color Validation**

Perform **Validation** on color calibration with the built-in colorimeter.

### Using the OSD menu

**1.** Using the OSD menu, set the validation criteria based on your preference. Then select **Validate Now** to start the validation process.

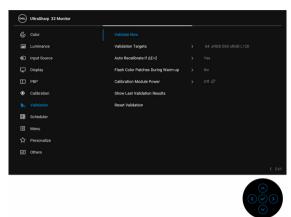

- **NOTE: Calibration Module Power** must be **On** to enable **Validation** function.
  - 2. The following message appears, select Yes to continue the process.

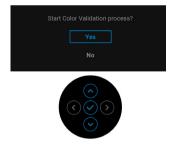

3. Validation will start automatically.

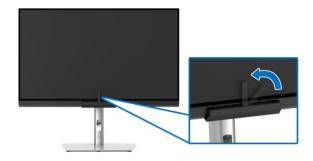

# Using the Shortcut Key with video signal

- 1. Press the **Joystick** to display the shortcut keys.
- 2. Select the licon.

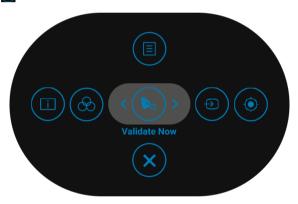

 ${\bf 3.}$  The following message appears, select  ${\bf Yes}$  to continue the process.

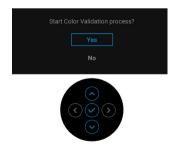

9

4. Validation will start automatically.

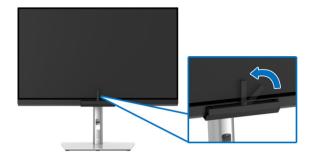

### Using the shortcut key without video signal

You can perform validation for the monitor without acquiring an input signal from the computer.

- 1. Press the Joystick to display the OSD menu.
- 2. Toggle to the **Validation** menu and set the validation criteria based on your preference. Then select **Validate Now**.

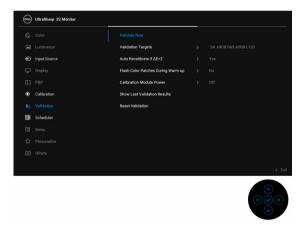

3. The following message appears, select Yes to continue the process.

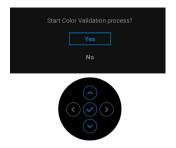

4. Validation will start automatically.

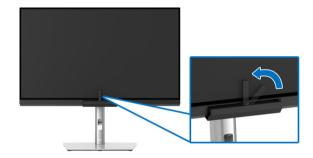

NOTE: Validation at Portrait Mode is not recommended.

# Stopping the Validation Process

You can stop the validation process at any time.

 $\textbf{1.} \ \, \text{During validation process, press the } \textbf{Joystick}, \, \text{the following message appears}.$ 

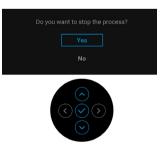

2. Select Yes to stop the process.

# Re-sync date and time

In order for calibration and validation to start at the scheduled time, use the **Set Date** and **Time** function on the monitor OSD to sync the date and time for your monitor and your computer.

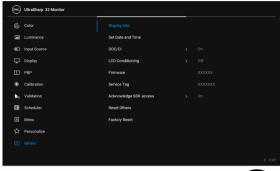

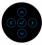

Sync the date and time when:

- · Setting up the monitor for the first time
- The monitor has been disconnected from power for more than 10 days.

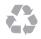

\_\_\_\_\_

Information in this document is subject to change without notice. © 2020 Dell Inc. All rights reserved.

Reproduction in any manner whatsoever without the written permission of Dell Inc. is strictly forbidden.

Trademarks used in this text: Dell and the DELL logo are trademarks of Dell Inc.

Other trademarks and trade names may be used in this document to refer to either the entities claiming the marks and names or their products. Dell Inc. disclaims any proprietary interest in trademarks and trade names other than its own.

2020 - 09